# IBMS Journal Based Learning (JBL) Guide

## Access IBMS JBL

You will need to **log in** to the IBMS website – you can do this in the top right hand corner of the [website homepage](http://www.ibms.org/home) 

You will find the **JBL pages** in the **Learning & Development** section:

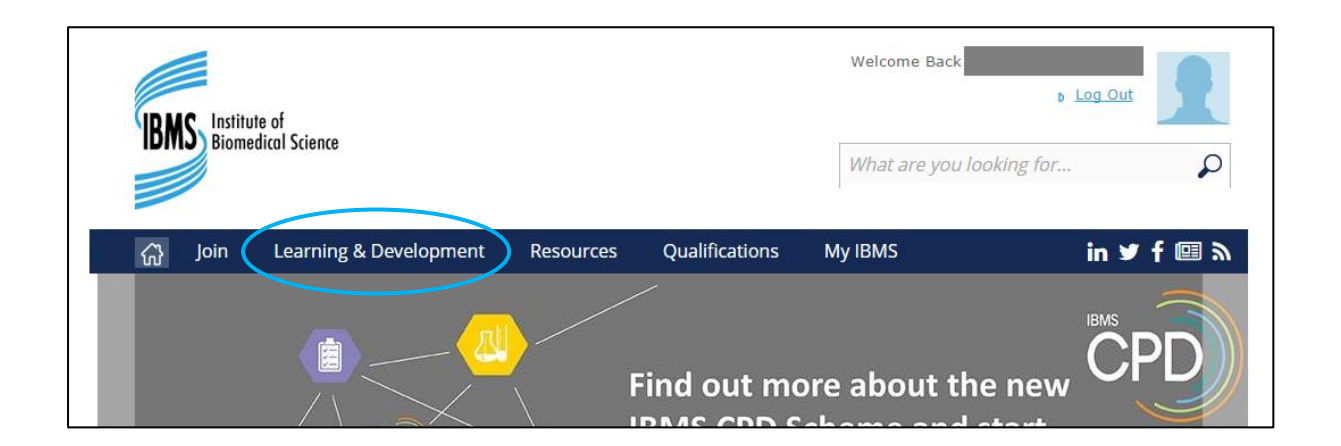

To access the Journal Based Learning (JBL) section of the website click on **JBL** in the drop down menu

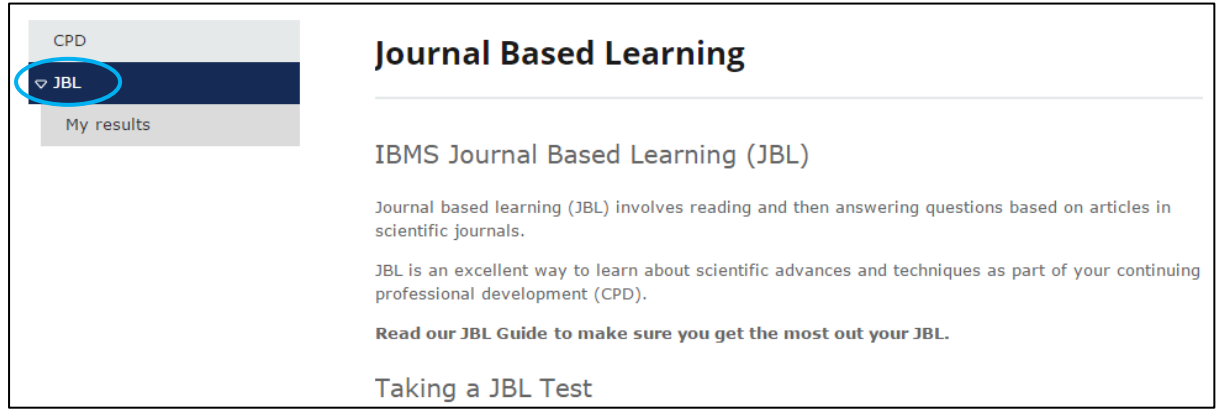

You can browse or **take current tests** or **review your previous test results**

### Take a JBL Test

Current tests are available to view or take at the bottom of the **JBL** page

**Please note**: that **you will need to be logged in** to the IBMS website to take a JBL test and **you cannot take the same test more than once**

#### To **take a JBL test** - **click** on the **title of the test** listed on the **JBL** page

This will bring up the questions for that test:

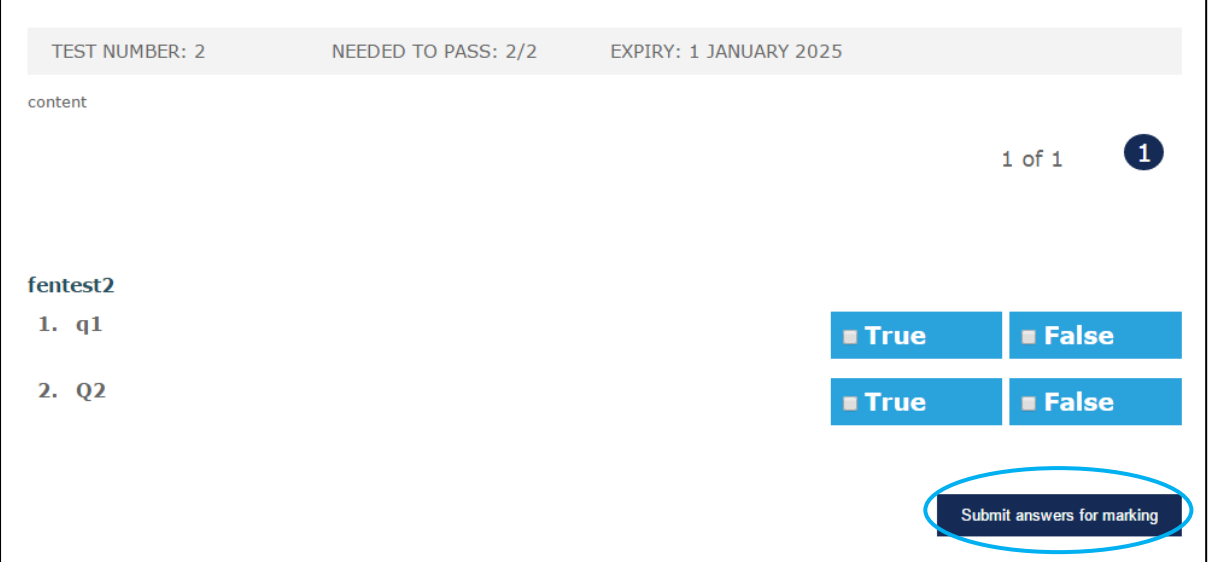

Once you have selected your answers **click Submit answers for marking** button at the bottom of the test page

You will be shown the result of the test you have just taken

#### Add successful JBL Test results to my current IBMS CPD diploma

If you have **passed the JBL test** you will be able **to add this result to your current IBMS CPD diploma** by selecting **Add to diploma** at the bottom of the test result screen

# Access my JBL Test results

#### You can **access your JBL results history** by clicking **My results** on the JBL menu bar

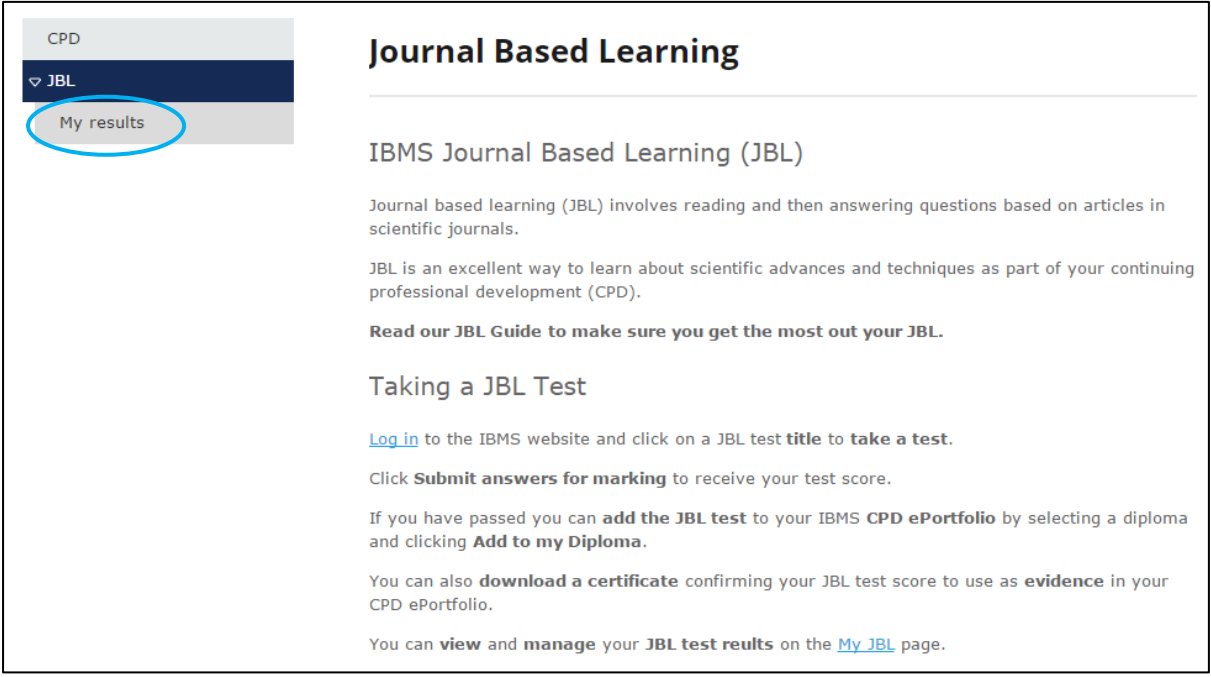

On the next page you will see a list of your previous results and their respective marks and dates of completion:

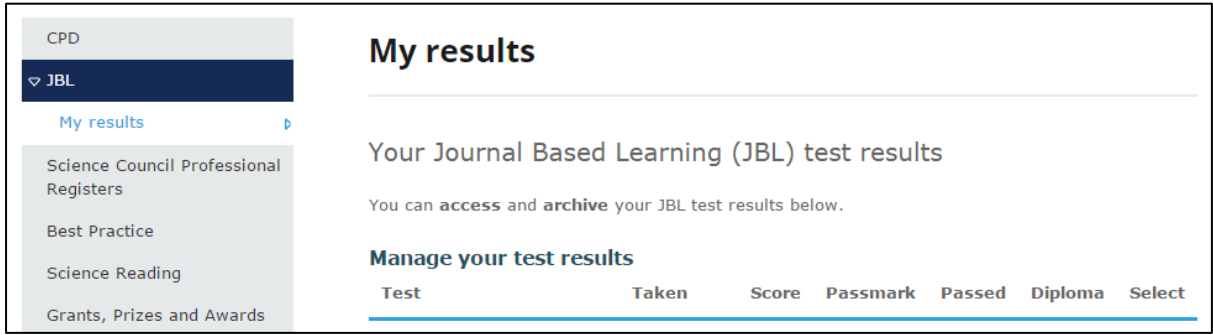

If the test was taken on the new website the number of the IBMS CPD diploma it was added to will also show on this page

You can **remove tests** from your results history by **selecting the tick box** on the right of the test and selecting **Archive** at the bottom of the page

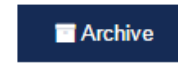